# **Old ARC to New ARC Cross Walk**

February 12, 2008

A redesign of the Archival Research Catalog (ARC) will be launched in Spring 2008. All of the data from old ARC will be included in the new system, but some of the searching features will change. There will also be new features that were not available previously in ARC. Here are some tips and highlights for making the transition.

If you have any questions, please email the ARC mailbox at **[arc@nara.gov](http://www.archives.gov/research/arc/arc@nara.gov)**.

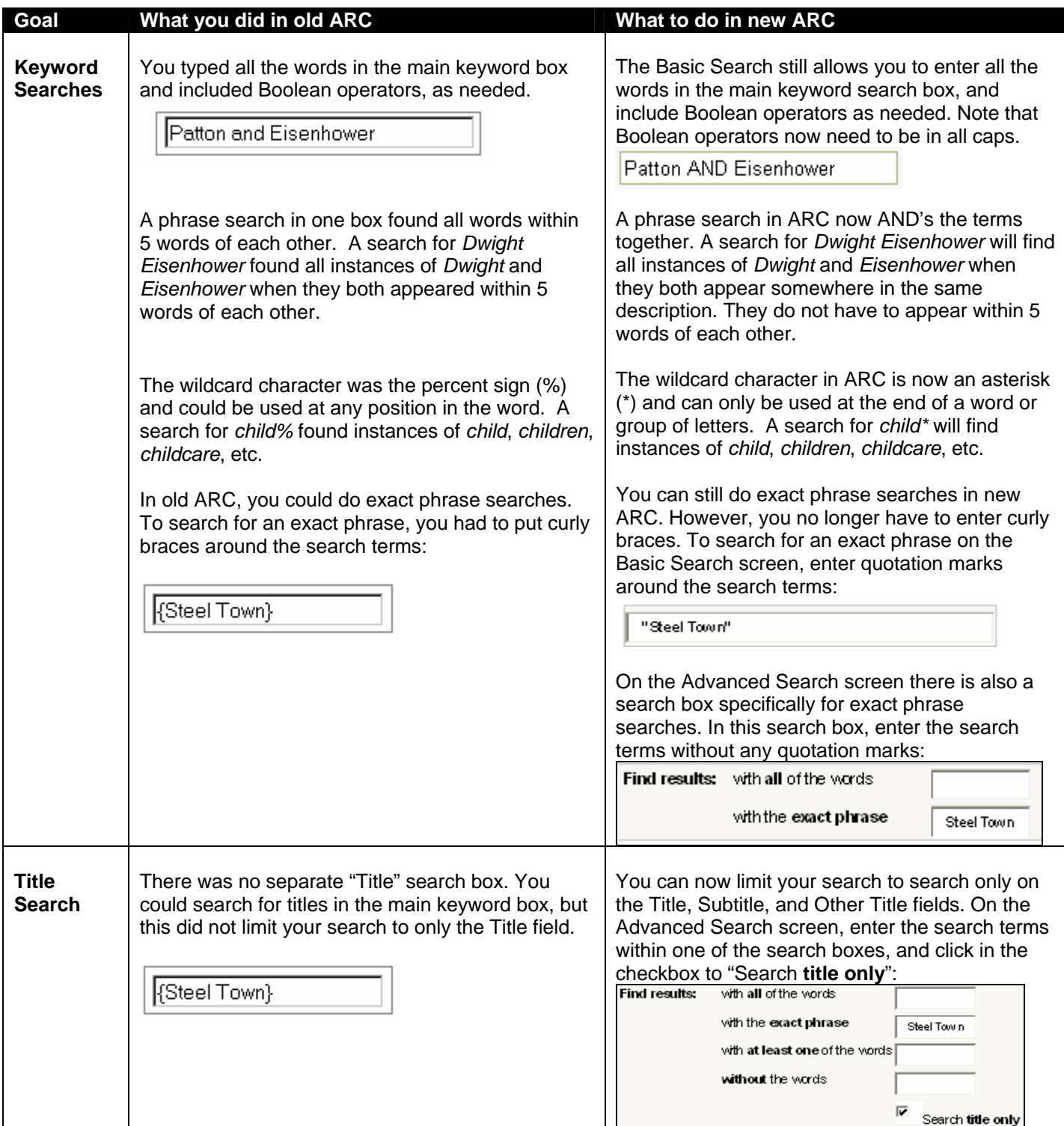

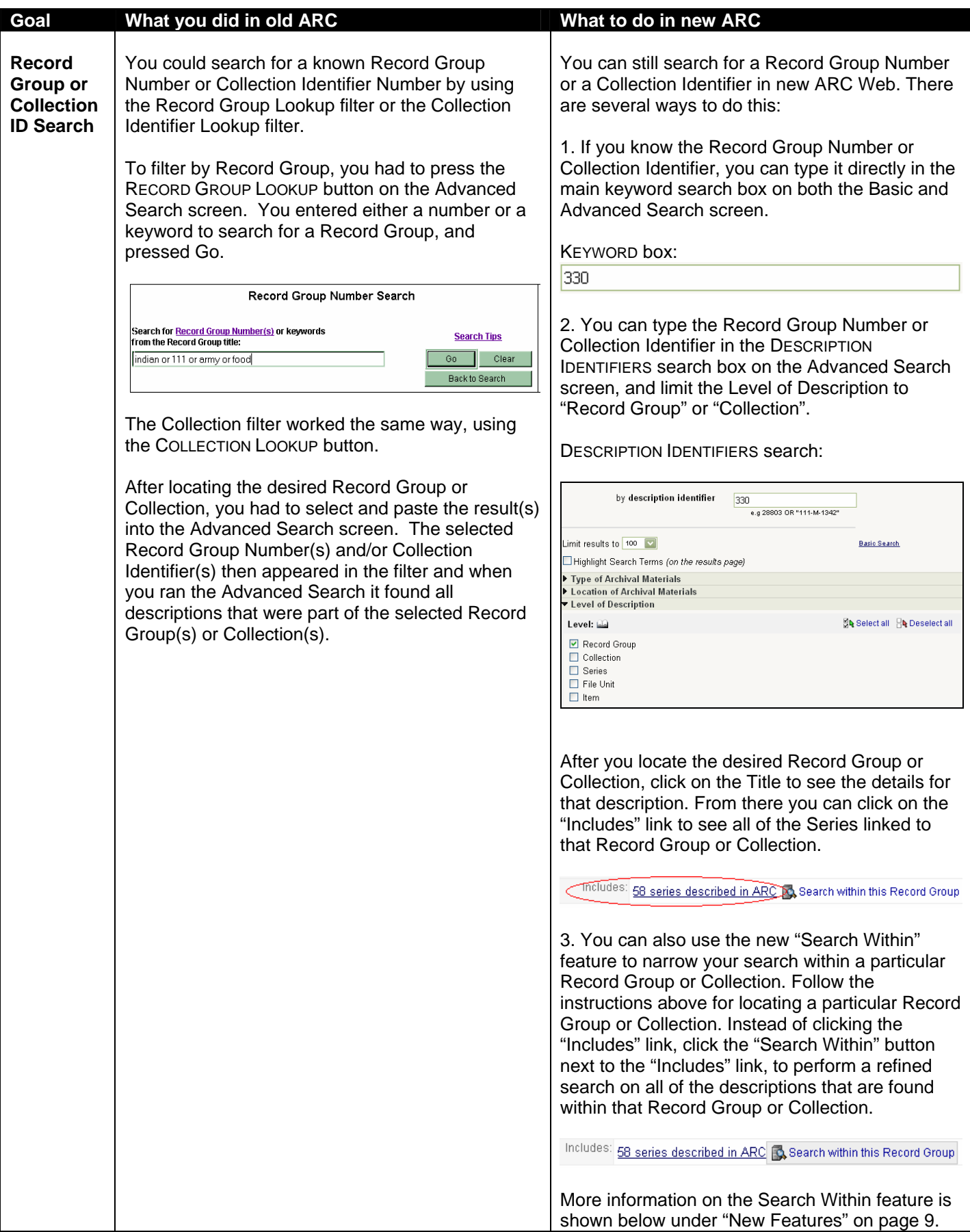

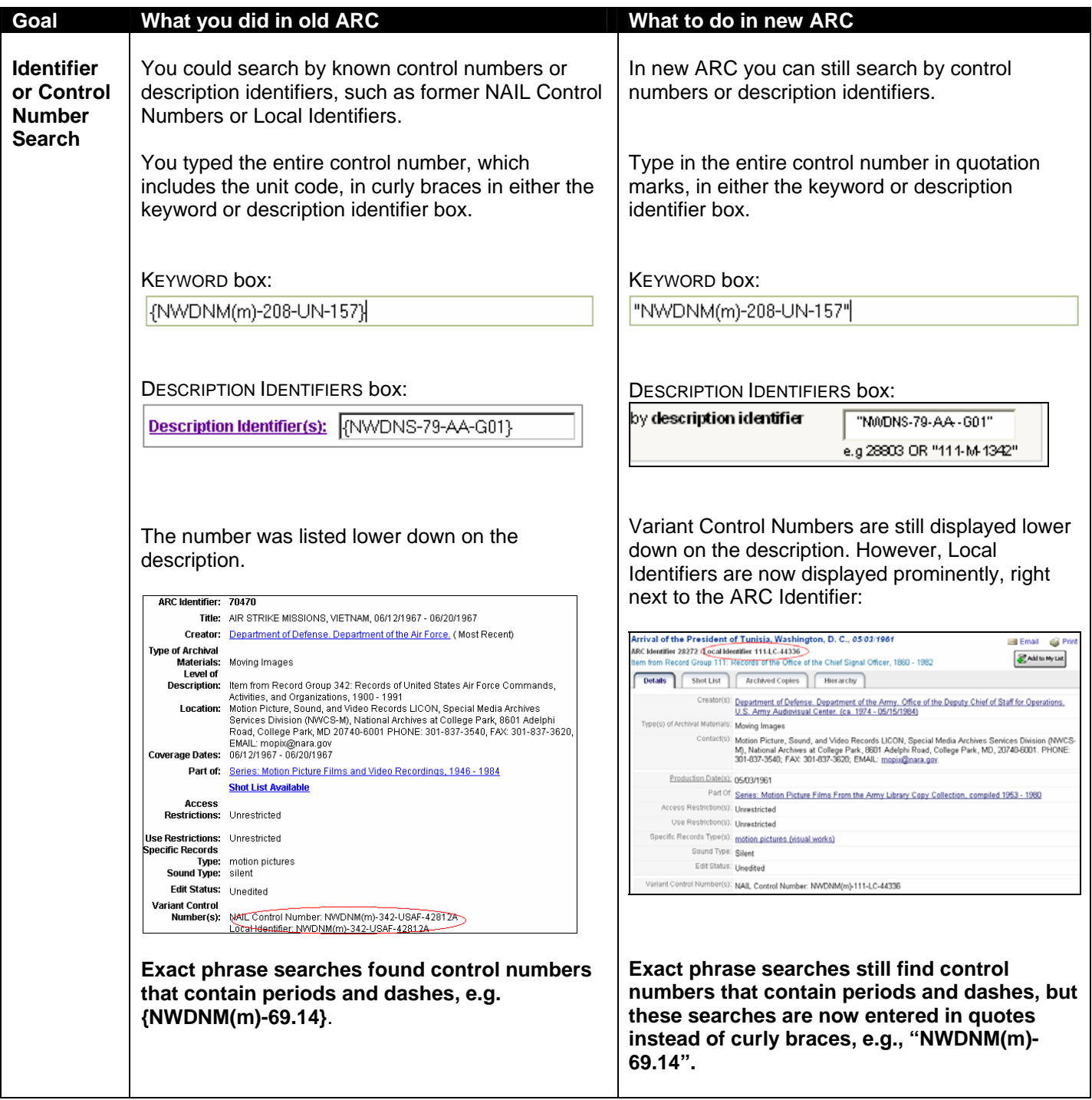

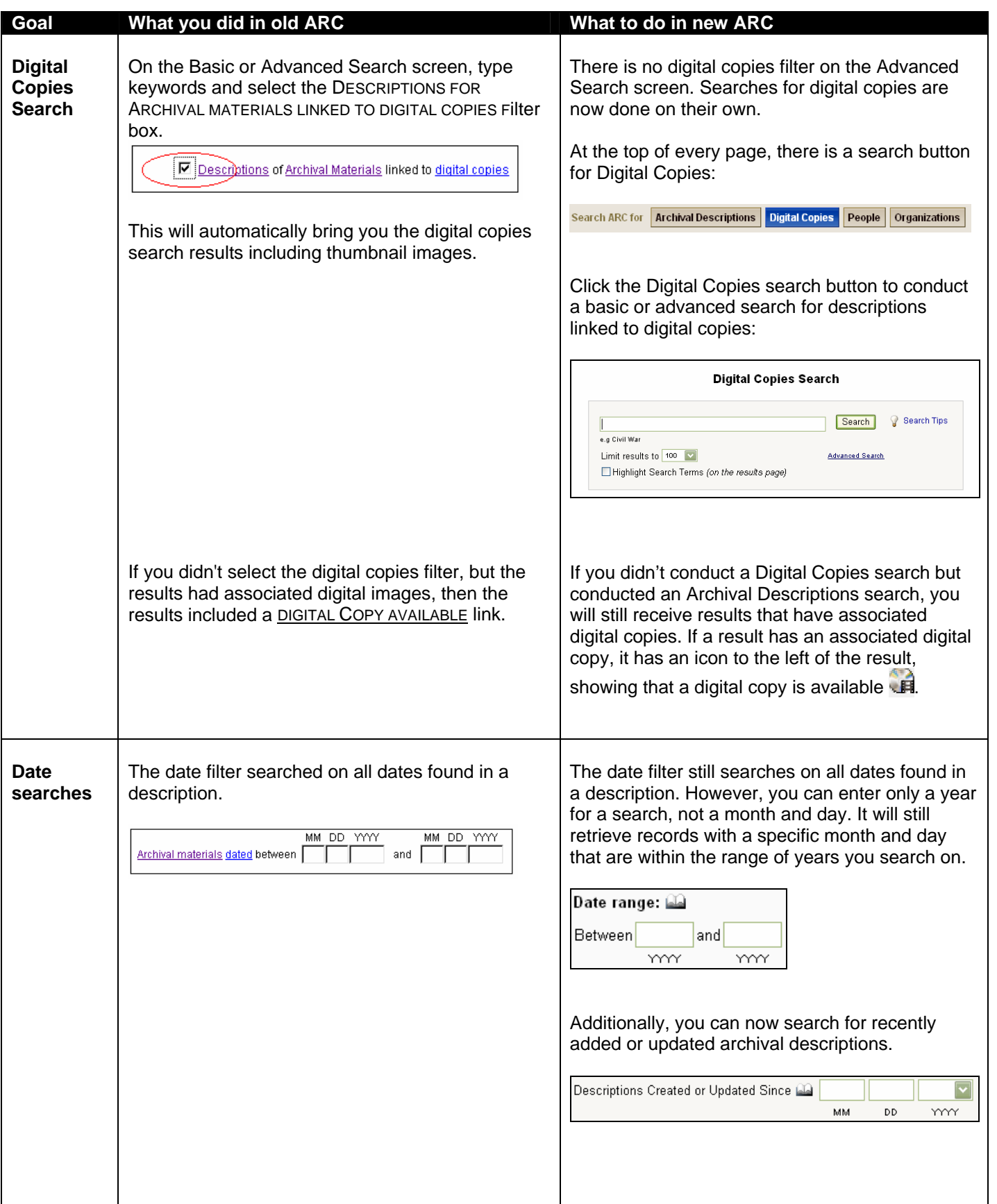

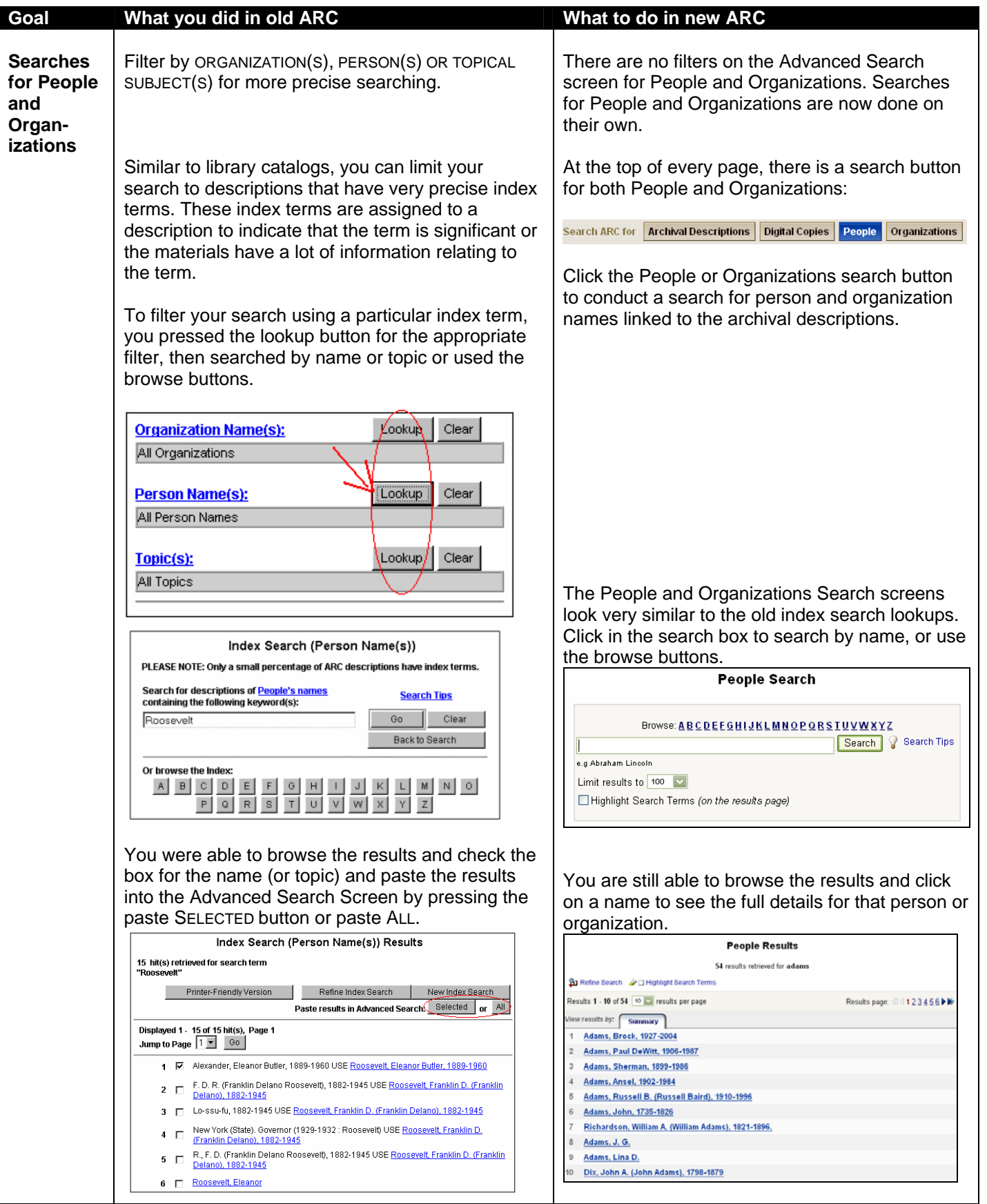

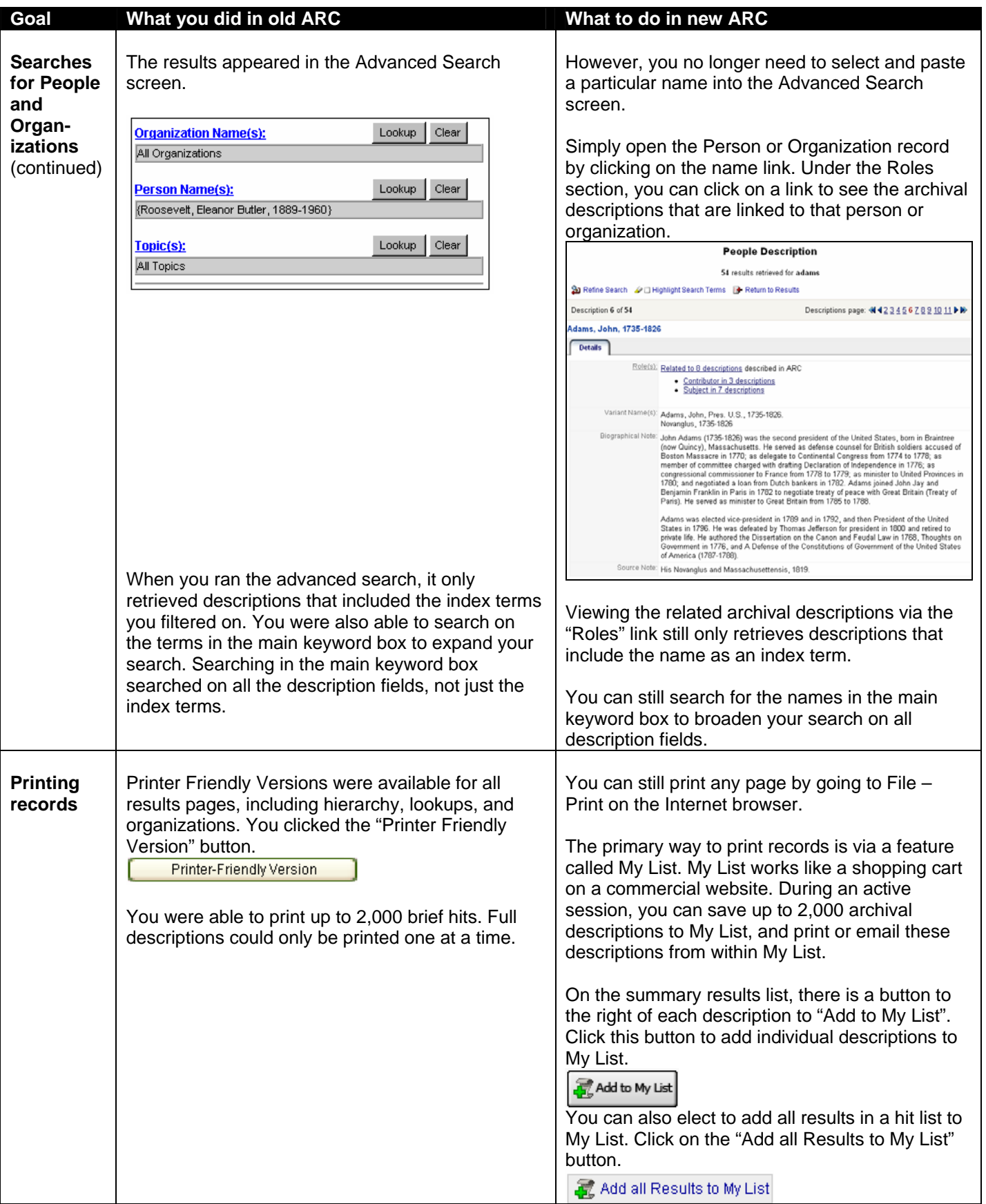

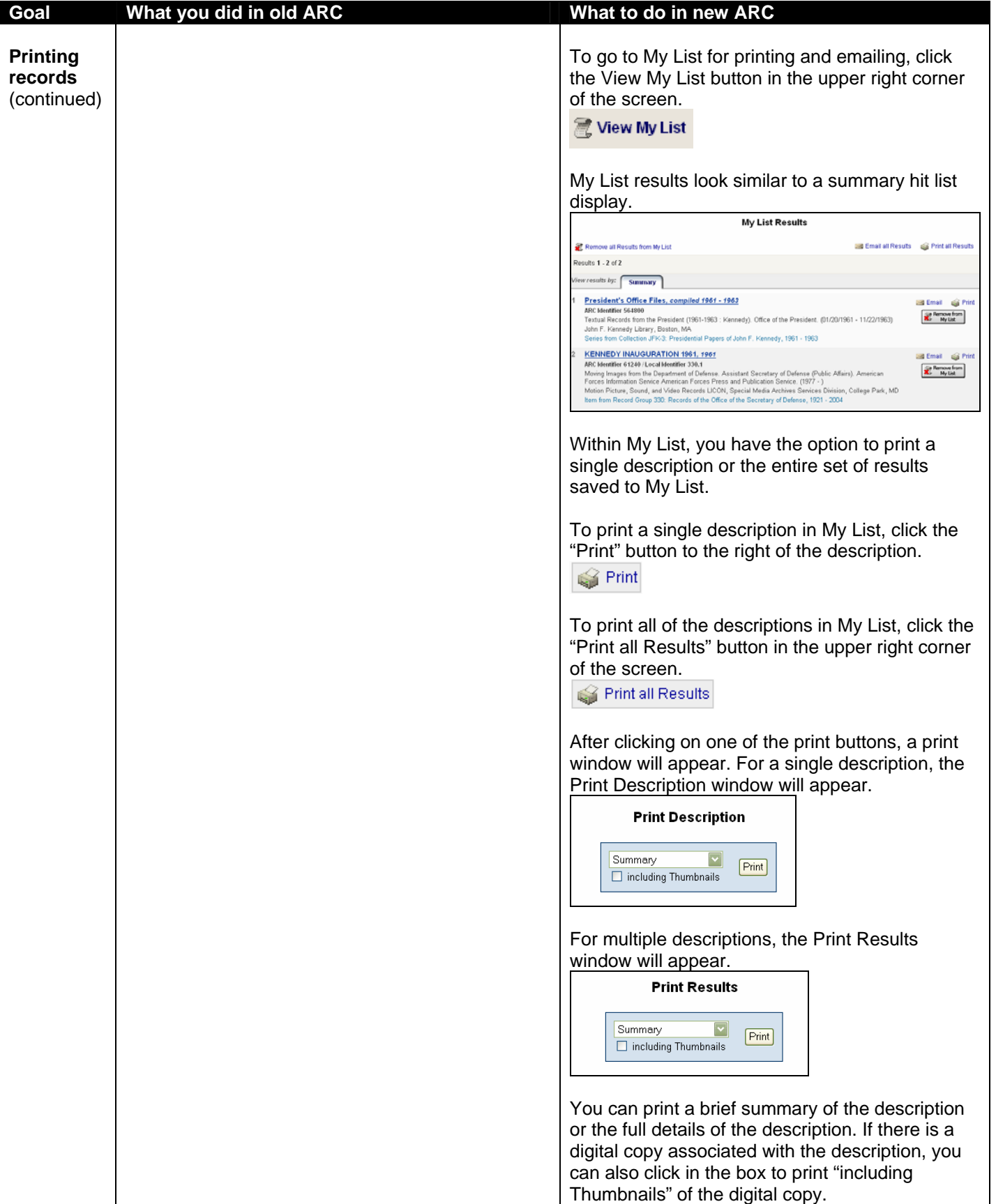

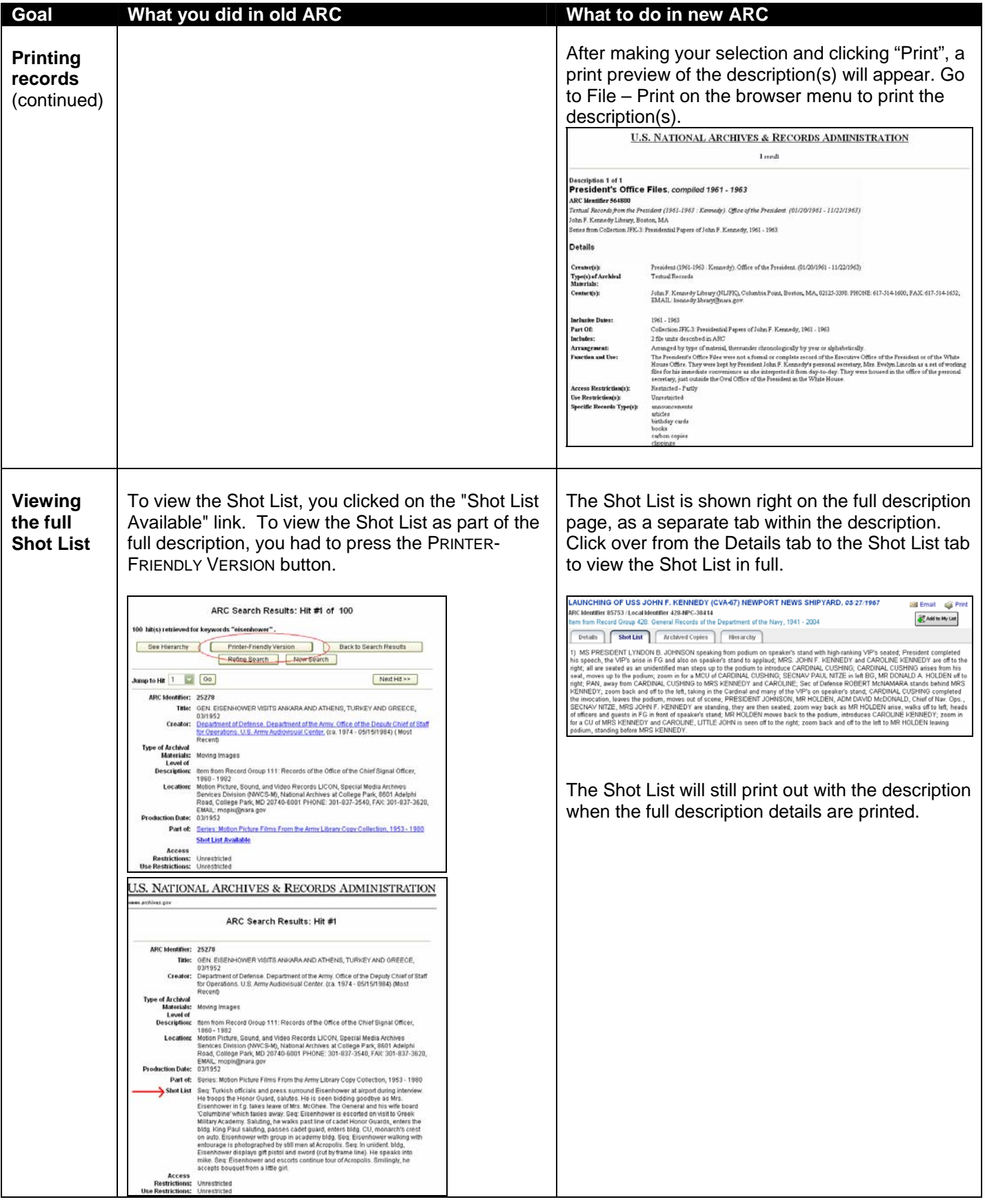

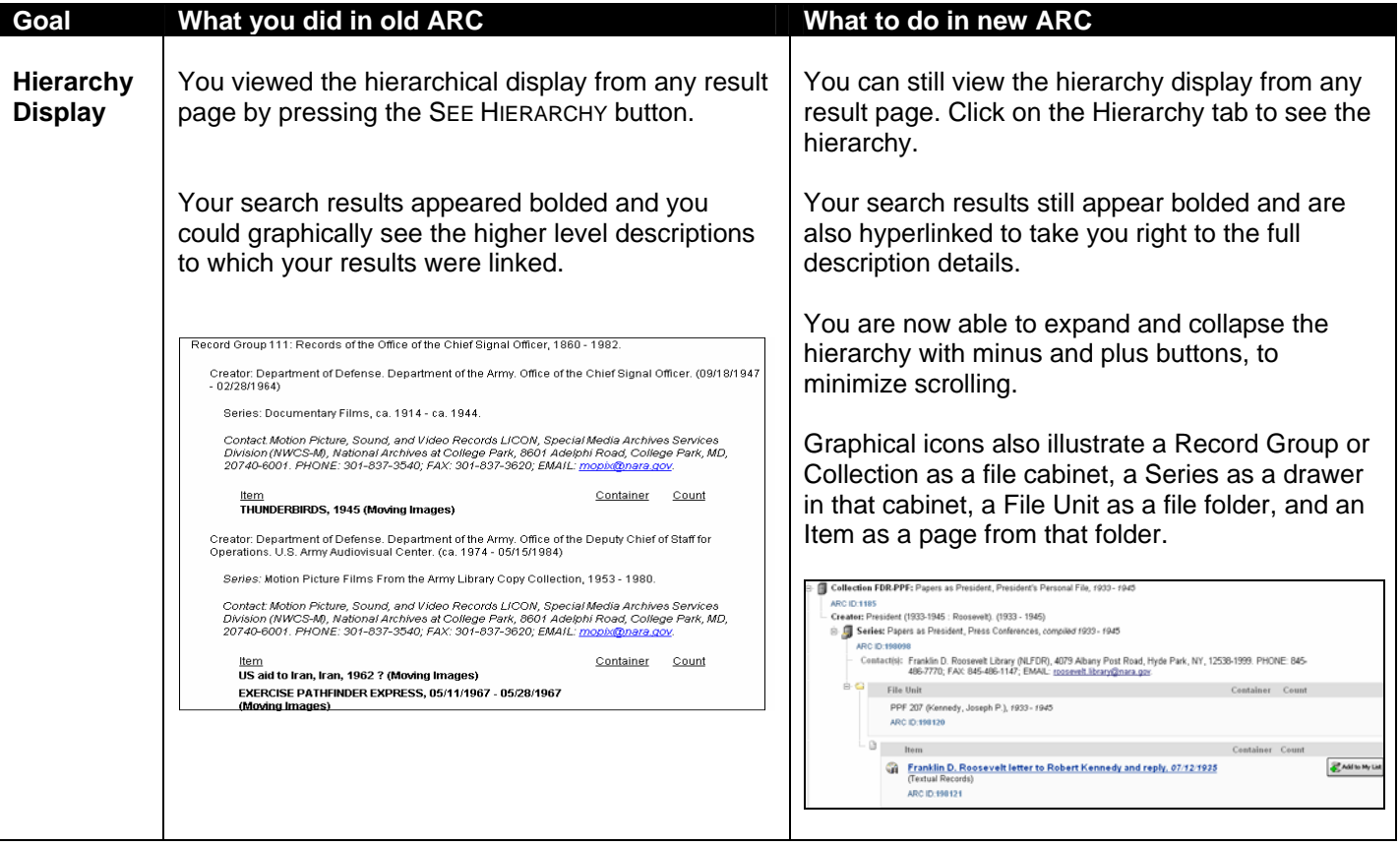

## **NEW FEATURES:**

## **1. Search within**

You can narrow a search within a particular Record Group, Collection, Series, or File Unit.

In the example shown below, this Series contains six File Units. In the description details, click on the "Search within this Series" button.

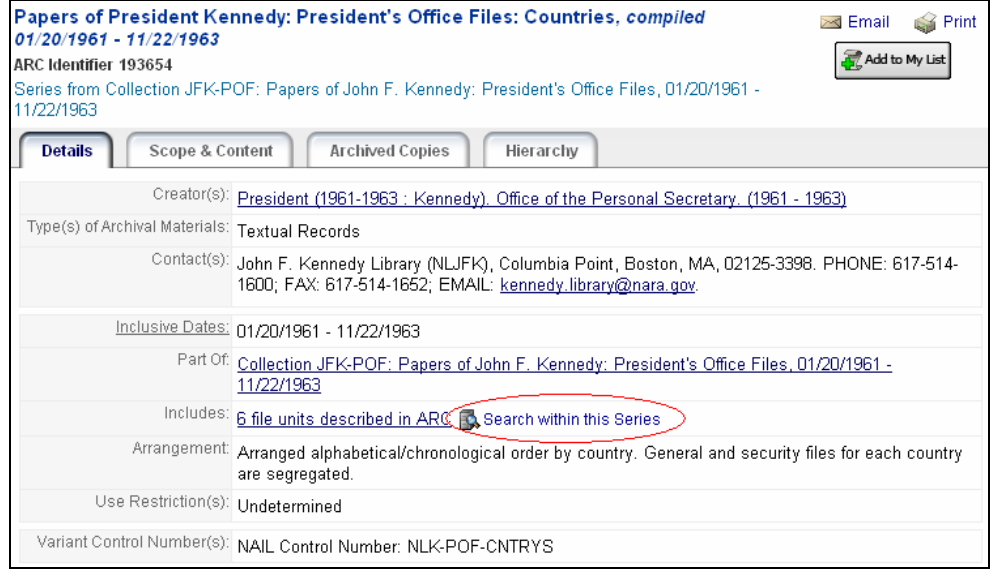

This brings up a new search screen, allowing you to conduct a Basic or Advanced search only on those six File Unit descriptions.

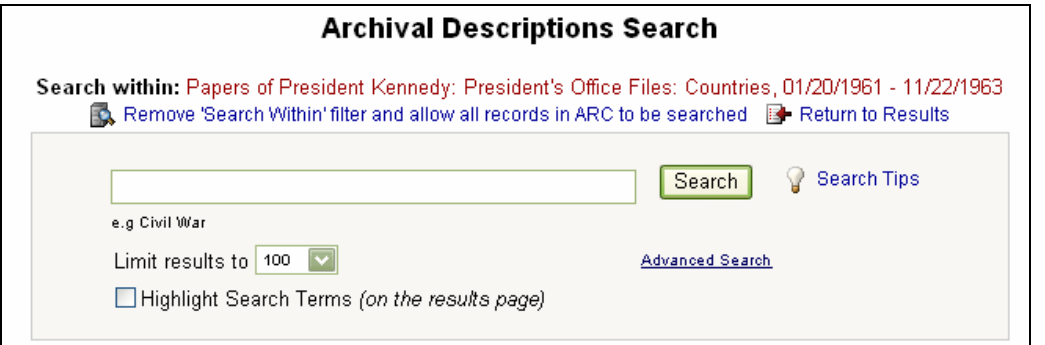

You can also perform a Digital Copies Search within the descriptions of a particular Record Group or Collection. You can also choose to cancel this search and return to your previous search results, or cancel the search and return to a new blank search screen.

#### **2. Highlight search terms**

A new checkbox option is available on the Basic and Advanced Search screens, as well as the summary results and description details pages. Click the checkbox at any time to highlight your search terms within the search results and archival descriptions. To turn it off, simply click the checkbox again.

## △□ Highlight Search Terms

The highlighting does not carry over to the printing or emailing of records. If you want to print records with the search terms highlighted, print the description(s) directly within the browser by going to File – Print on the browser menu.

### **3. Tabular display for description details**

Archival descriptions are now better organized with separate tabs for description Details, Scope and Content Note, Shot List, Archived Copies information, Digital Copies, and Hierarchy.

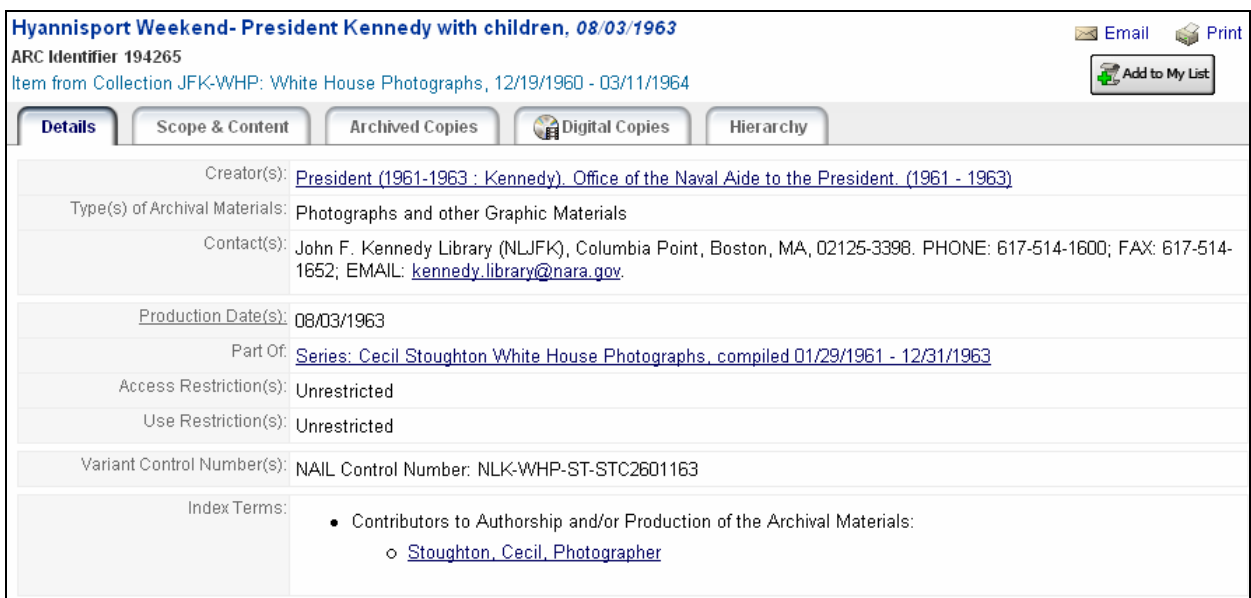

The tabular display reduces scrolling and makes it easier for users to pinpoint specific information in a description.

## **4. Emailing archival descriptions**

You were previously not able to email archival descriptions directly from ARC. You can now email individual or multiple descriptions from ARC to yourself or to a third party. This is also done from within My List.

During an active session, you can save up to 2,000 descriptions to My List, and email these descriptions from within My List. On the summary results list, there is a button to the right of each description to "Add to My List". Click this button to add individual archival descriptions to My List.

Add to My List

You can also elect to add all results in a hit list to My List. Click on the "Add all Results to My List" button.

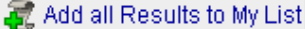

To go to My List for printing and emailing, click the View My List button in the upper right corner of the screen.

View My List

My List results look similar to a summary hit list display.

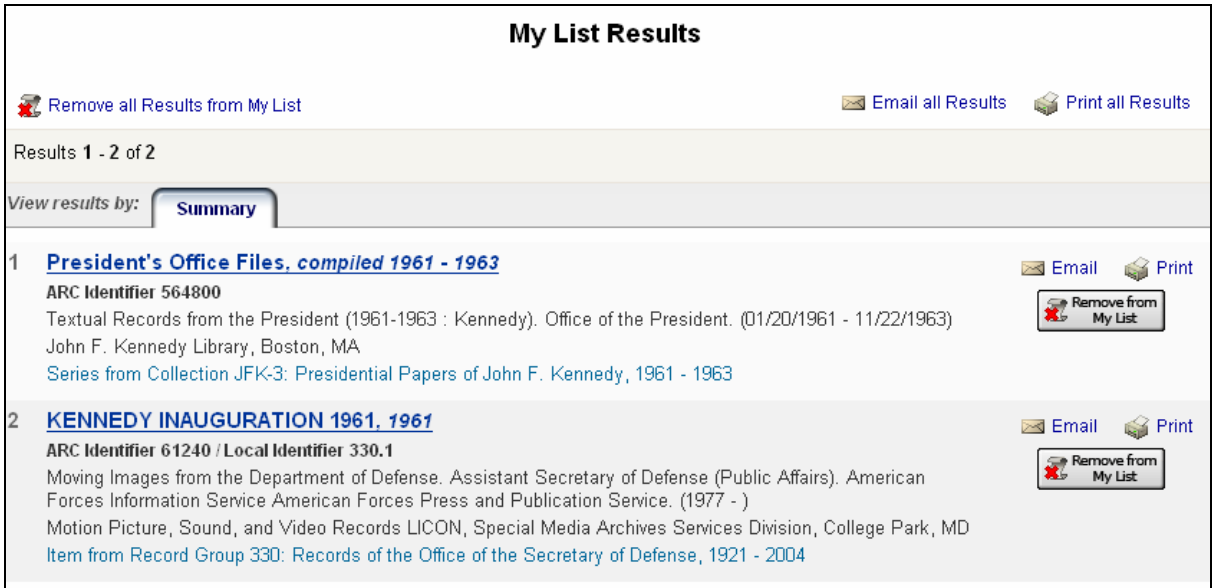

After adding results to My List, you can email a single archival description or the entire set of results saved to My List.

To email a single archival description in My List, click the "Email" button to the right of the record.

≥⊴ Email

To email all of the descriptions in My List, click the "Email all Results" button in the upper right corner of the screen.

S Email all Results

After clicking on one of the email buttons, an email window will appear. For a single description, the Email Description window will appear.

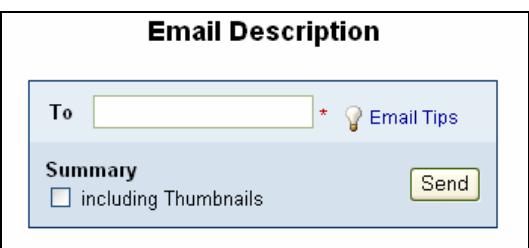

For multiple descriptions, the Email Results window will appear.

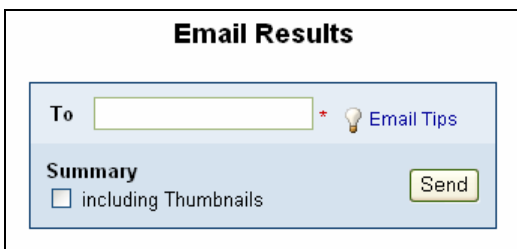

You can only email a brief summary of the description(s). You cannot email the full details of the description(s). If there is a digital copy associated with the description, you can also click in the box "including Thumbnails".

After making your selection and clicking "Send", you will receive a confirmation message at the top of the screen that the "Email has been successfully sent".

**Please contact us at [arc@nara.gov](mailto:arc@nara.gov) if we can be of assistance.**